# 吉林省法定安全评价重点环节 痕迹化管理平台 (安评机构) 用户手册

2022 年 6 月 吉林省应急管理厅

# 日录

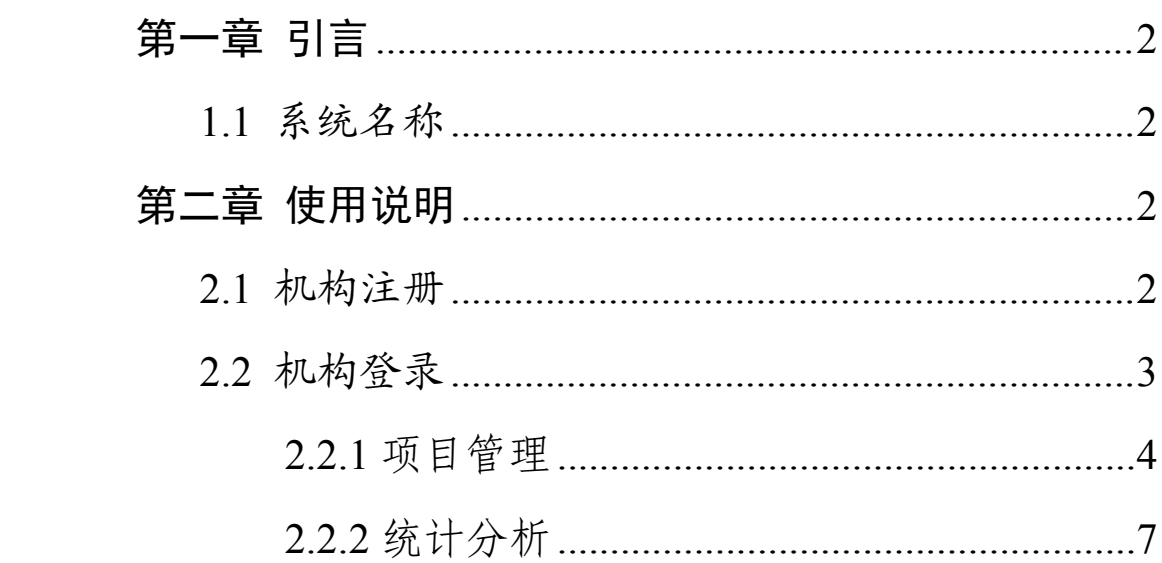

#### <span id="page-2-0"></span>第一章 引言

<span id="page-2-1"></span>1.1系统名称

吉林省法定安全评价重点环节痕迹化管理平台,以下简 称"平台"。

<span id="page-2-2"></span>第二章 使用说明

<span id="page-2-3"></span>2.1机构注册

输入网址 http://222.161.217.150:9010/login,进入到平台 登录页面,点击立即注册,跳转到注册页面,填写页面中相 关的信息(带有"\*"的是必填项),点击"提交注册"按钮,跳 转到审核页面,审核结果将会以短信形式发送到注册手机号 码,如图所示。

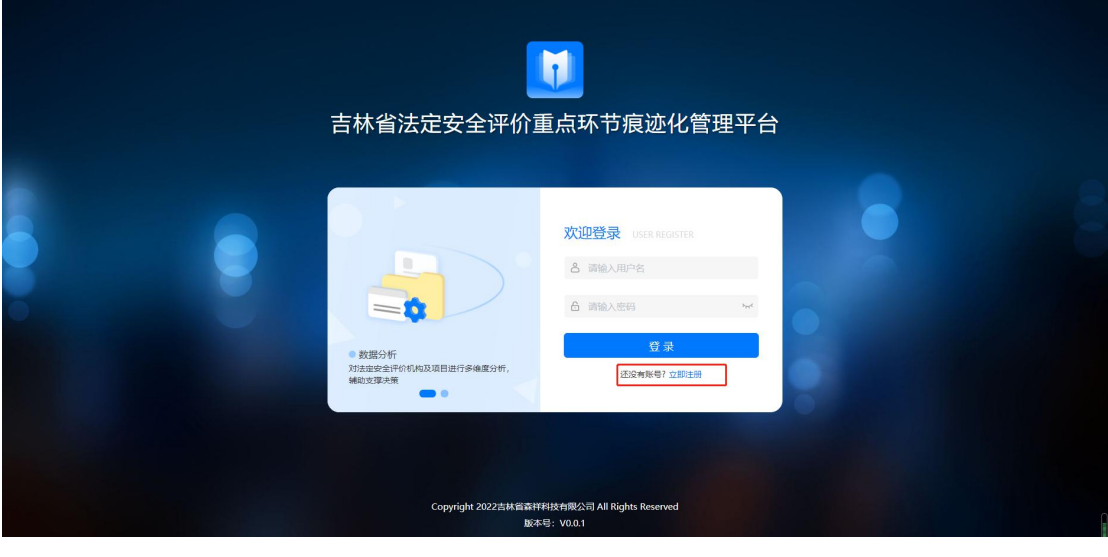

图 1

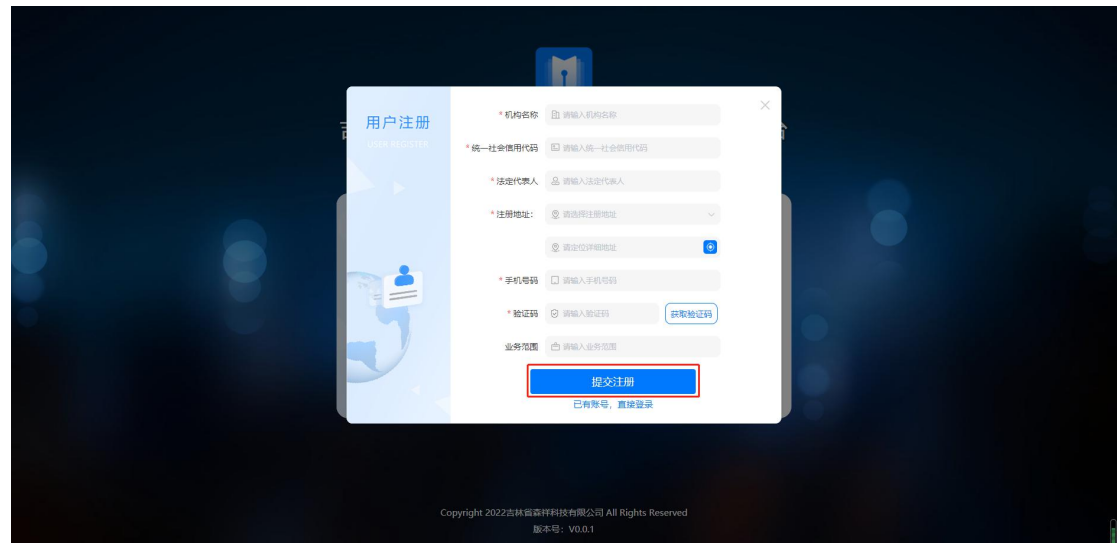

<span id="page-3-0"></span>2.2机构登录

审核通过的用户,输入正确的用户名和密码,点击"登录" 按钮,进入到平台,如图所示。

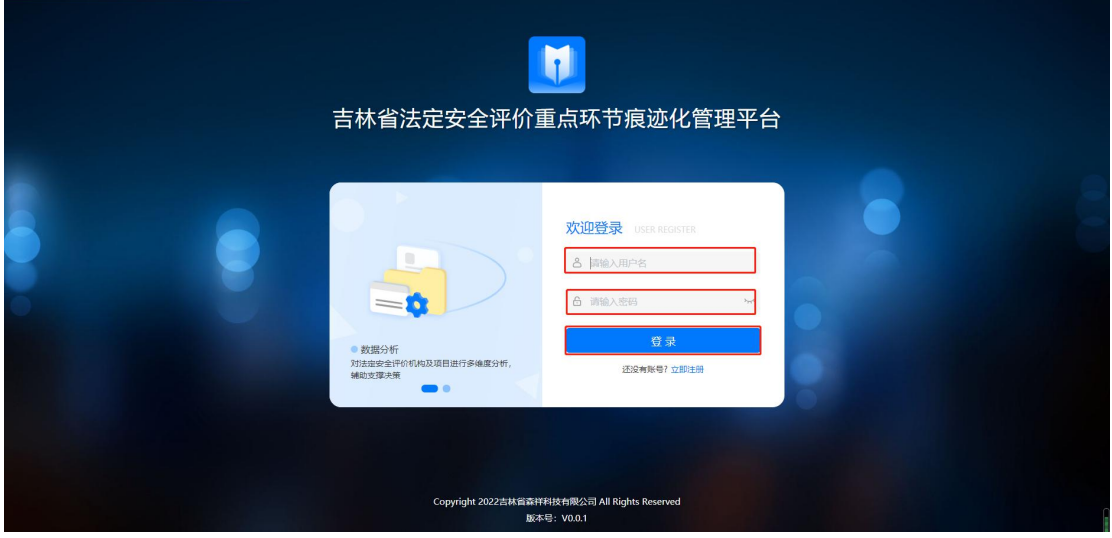

图 3

初次登录系统后,强制修改密码,点击"确认"按钮,密 码修改成功,如图所示。

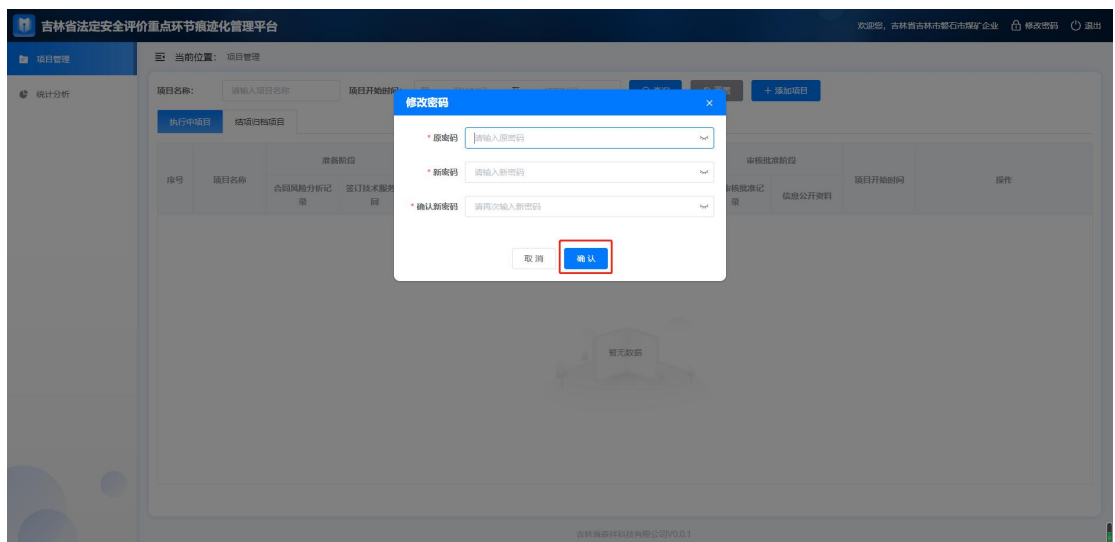

### <span id="page-4-0"></span>**2.2.1** 项目管理

用户通过此模块查看项目信息,已录入的信息以列表的 形式展示,点击"添加项目",输入项目的相关信息(带有"\*" 的是必填项),点击"保存"按钮,即可完成项目信息录入, 如图所示。

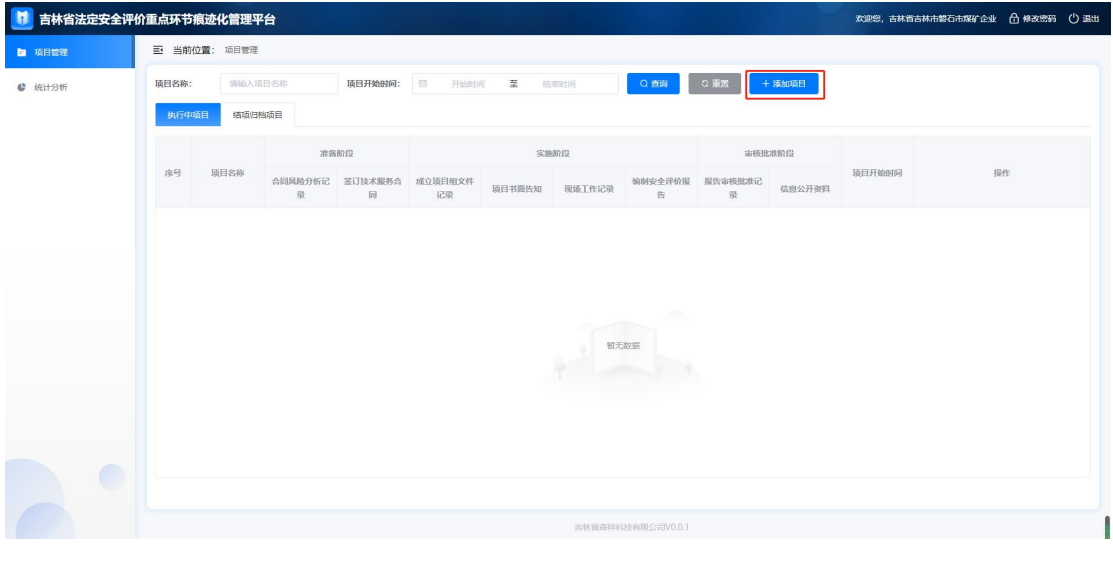

图 5

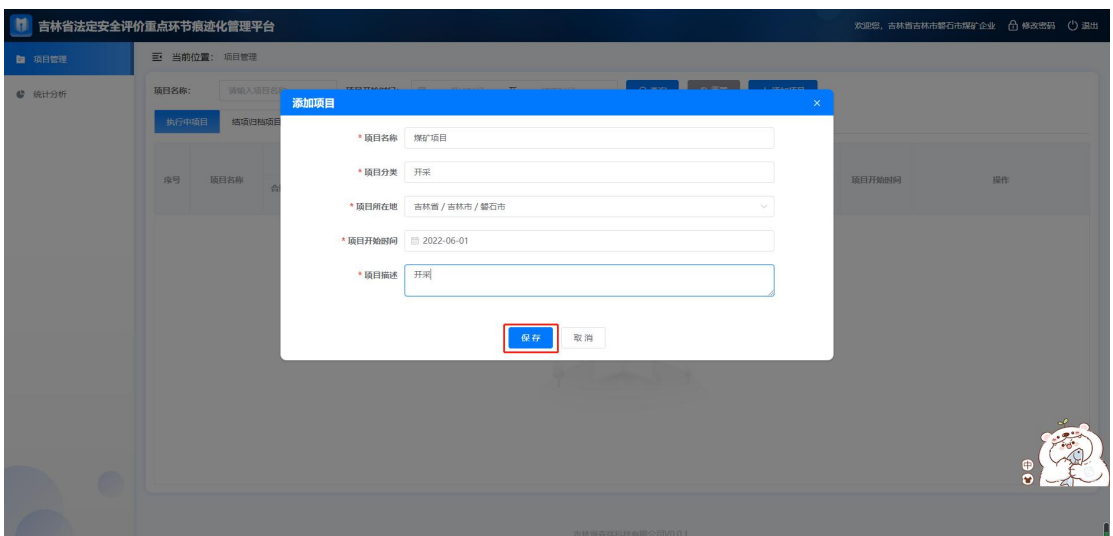

用户可以根据项目名称,项目开始时间查询项目的进度 信息,通过点击"执行中项目"和"结项归档项目"切换查看对 应的项目进度信息。

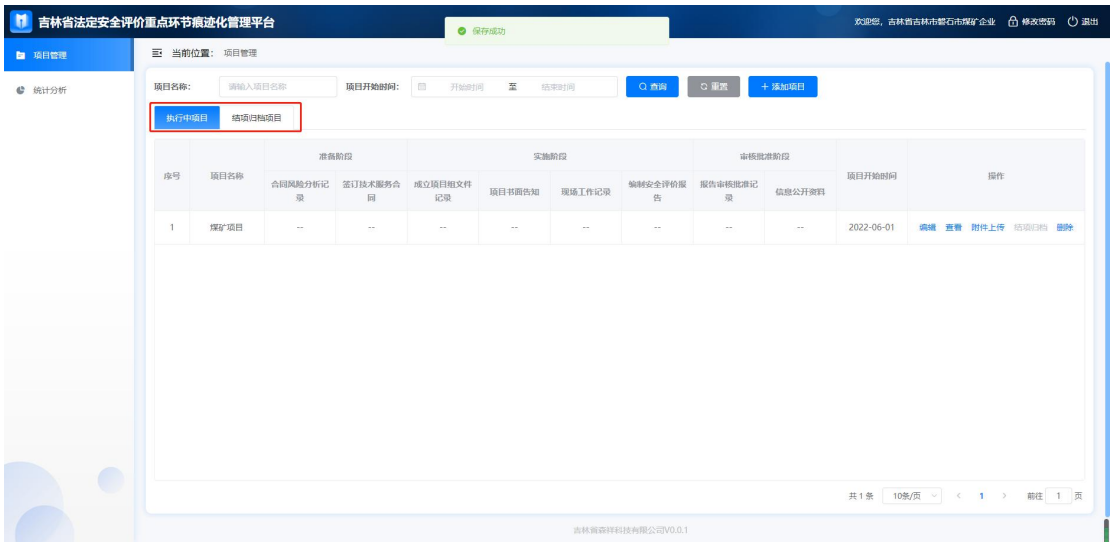

图 7

执行中项目:可对已添加的项目进行编辑、查看、附件 上传、结项归档和删除操作。

|               | 吉林省法定安全评价重点环节痕迹化管理平台 |         |              |                              |              |                              |               |              |                      |              |            | 欢迎您,吉林省吉林市都石市煤矿企业 台 修改密码 ()退出 |  |  |
|---------------|----------------------|---------|--------------|------------------------------|--------------|------------------------------|---------------|--------------|----------------------|--------------|------------|-------------------------------|--|--|
| <b>国 项目管理</b> | 三 当前位置: 项目管理         |         |              |                              |              |                              |               |              |                      |              |            |                               |  |  |
| ● 统计分析        | 项目名称:                | 调输入项目名称 |              |                              |              | 项目开始时间: 图 开始时间 至 结束时间<br>Qma |               |              | ○重置                  | + 添加项目       |            |                               |  |  |
|               | 执行中项目<br>结项归档项目      |         |              |                              |              |                              |               |              |                      |              |            |                               |  |  |
|               |                      |         | 准备阶段         |                              | 实施阶段         |                              |               |              | 审核批准阶段               |              |            |                               |  |  |
|               | 序号                   | 顶目名称    | 录            | 合同风险分析记 签订技术服务合 成立顶目组文件<br>同 | 记录           |                              | 项目书面告知 现场工作记录 | 告            | 编制安全评价报 报告审核批准记<br>录 | 信息公开资料       | 项目开始时间     | 提作                            |  |  |
|               | 1                    | 煤矿项目    | $\checkmark$ | $\checkmark$                 | $\checkmark$ | $\checkmark$                 | $\checkmark$  | $\checkmark$ | $\checkmark$         | $\checkmark$ | 2022-06-01 | 编辑 查看 附件上传 结项归档 删除            |  |  |
|               |                      |         |              |                              |              |                              |               |              |                      |              |            | 共1条 10条/页 > ( 1 ) 前往 1 页      |  |  |
|               | 吉林雷森祥科技有限公司V0.0.1    |         |              |                              |              |                              |               |              |                      |              |            |                               |  |  |

图 8

附件上传,需上传各个环节的图片信息,如图所示。

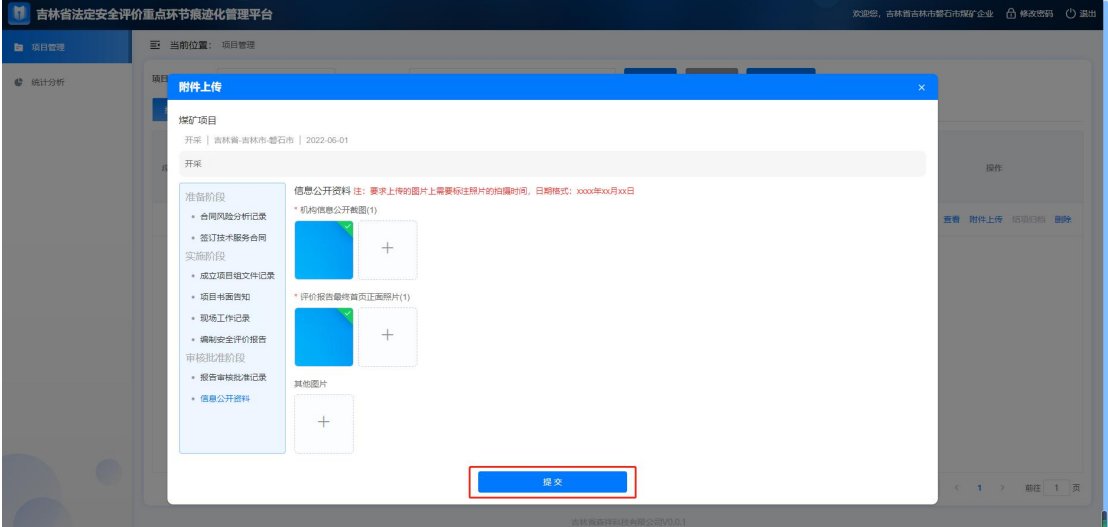

图 9

结项归档项目:可查看已经结项归档的项目详情,点击 操作栏中的"查看",查看项目各个节点的详细信息,如图所 示。

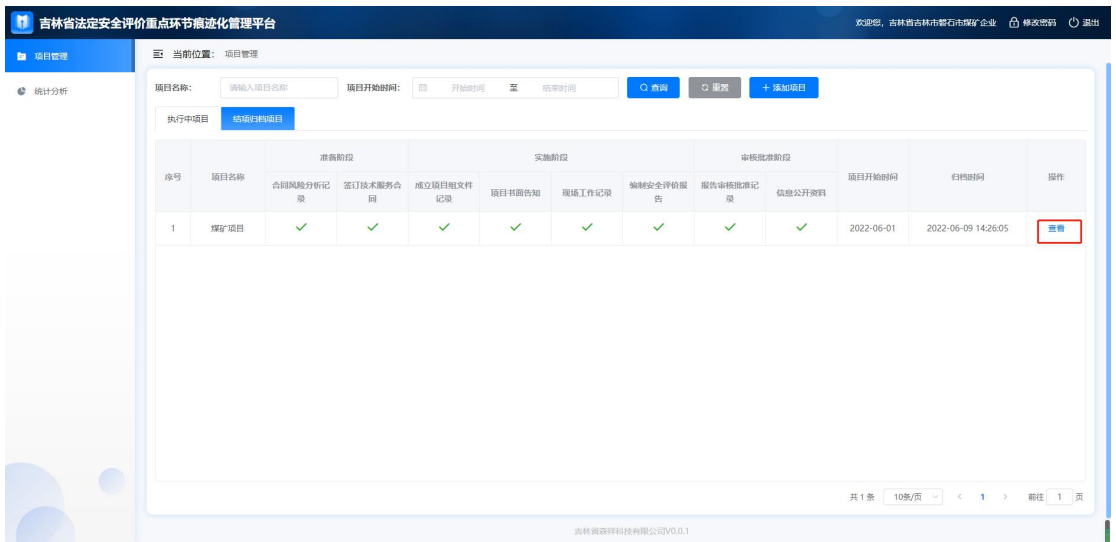

## <span id="page-7-0"></span>**2.2.2** 统计分析

点击左侧"统计分析",对项目重点环节过程留痕、重点 环节项目留痕、近 5 年项目增长趋势进行统计分析,可以选 择年度,查看对应年度的统计数据。如图所示。

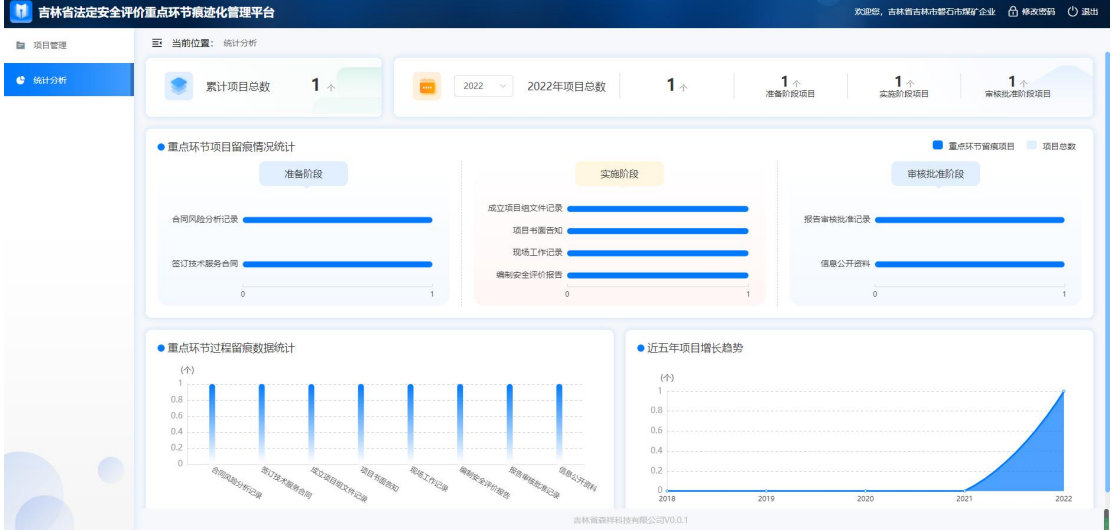

图 11